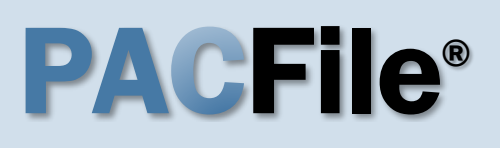

**1. Open the case filing wizard** Click on the 'Case Filing' option in the PACFile menu or the *Case Filing* link on your Dashboard.

#### **3. Enter the case number**

In the Select Cases screen, click in the **Docket Number** field and enter the unique number of the Appellate Court case on which you will be filing.

Tip You can only enter one docket number in this field at a time.

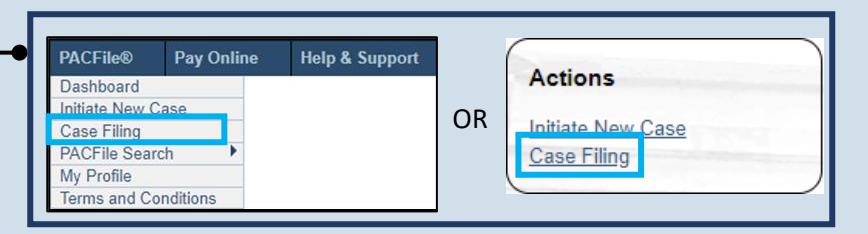

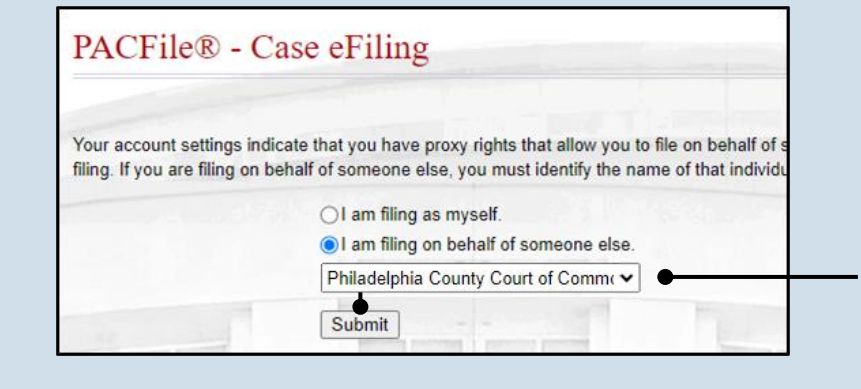

**2. Select your proxy status** In the Proxy Selection screen, select the **I am filing on behalf of someone else** radio button, choose your court from the dropdown, and click SUBMIT.

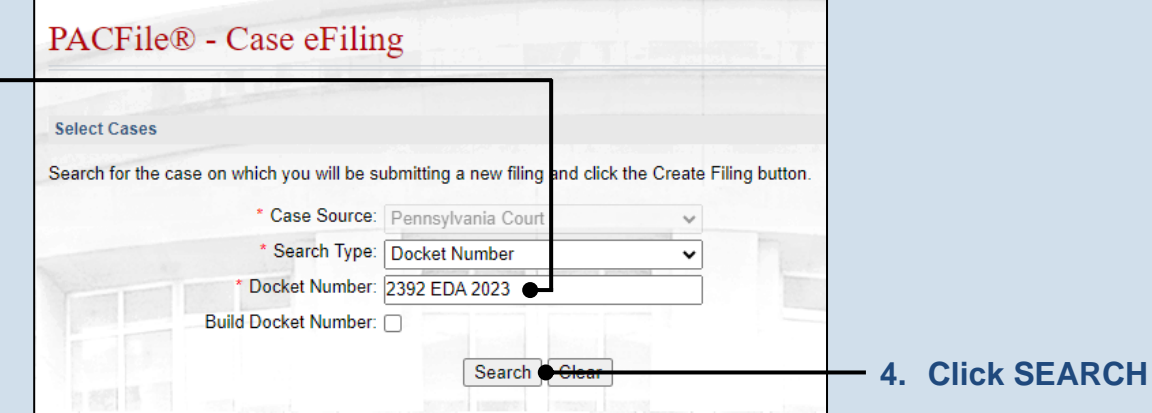

<span id="page-0-0"></span>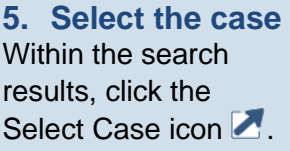

If this action does not identify any associated cases, proceed to Step [8.](#page-1-0)

If PACFile identifies associated cases, continue to Step [6.](#page-1-1)

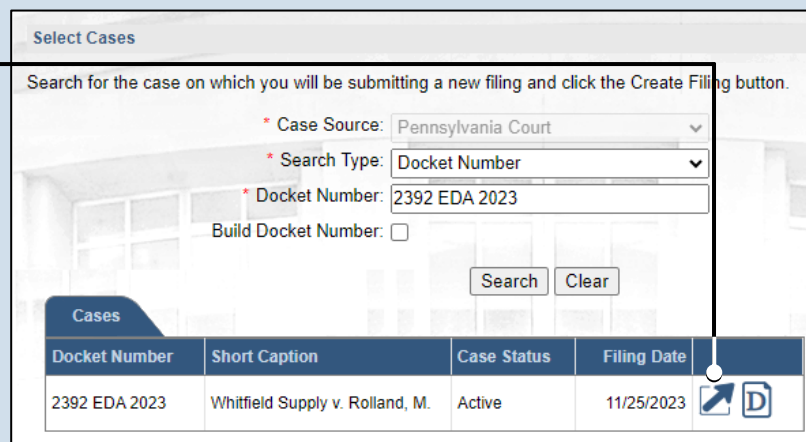

**Select Filing** 

# **PACFile®**

#### <span id="page-1-1"></span>**6. Specify any associated cases**

When there are other cases consolidated with the one you identified in Step [5,](#page-0-0) they will appear below. Select the checkbox for each case to which the  $\cdot$ new filing applies.

## <span id="page-1-0"></span>**8. Select a filing type**

Click on the **Filing Type** dropdown and select the type of document you are filing.

Tip The processes for filing a Trial Court Record and a Supplemental Record are the same, but be sure to select the appropriate filing type depending on the circumstance.

### **10.Click SUBMIT**

If you selected 'Trial Court Record' or 'Supplemental Record' as the filing type, continue to Step [11.](#page-1-2)

For any other filing type, proceed to Step [19.](#page-3-0)

Tip Confidential documents need to be uploaded separately from the filing type selected in Step 8. This also applies to exhibits unless 'Exhibits' is the selected filing type. The succeeding steps will show you how this works.

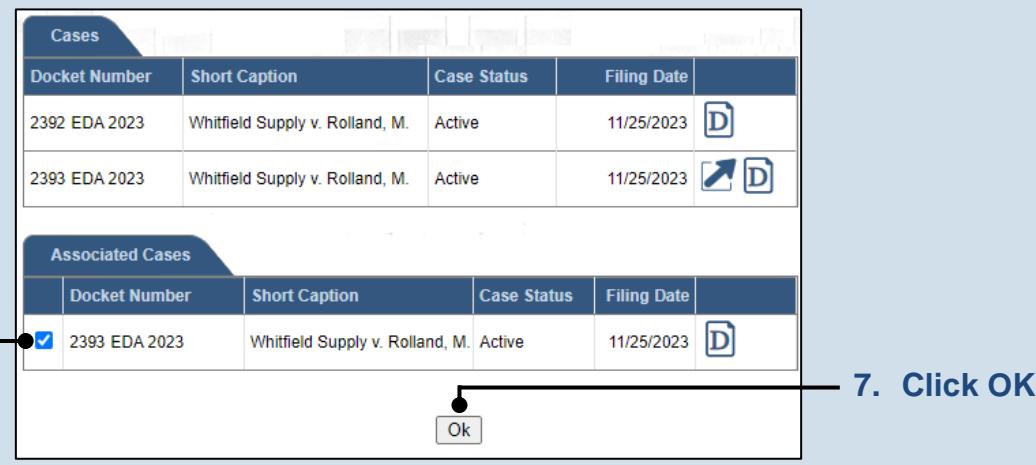

 $\vee$  0

2  $\ddot{\phantom{0}}$ 

2  $\checkmark$ 

3

### **9. (Optional) Enter a description**

Enter any word or phrase that will help identify your new case more conveniently through your PACFile dashboard.

**Tip** Anything you enter here will only be visible to you. The receiving court will never see this information.

<span id="page-1-2"></span>**11.Open the Document Management** 

**screen** In the Filing

on the Manage Documents icon appearing to the right of the primary filing

type.

Documents tab, click

#### **Filing Documents** Verification

Based on the filing type selected in the Filing Type tab, the corresponding document(s) that must b

Based on the docket type of the case you have identified, this tab is used to name the specific filing potentially be filed on this case will be available to select. All fields prefixed with a star (\*) are requir

\* Court: Superior Court of Pennsylvania

\* Court Type: Appellate Court

Filing Type: Trial Court Record

Submit

\* District: Eastern

Docket Type: Appeal

Description:

You must upload at least one electronic file for each required document. Before uploading, expand section below the grid, to view the electronic filing requirements. To upload an electronic documer icon that appears on the filing row.

It is possible to add other filing types that are not listed below. Click the Add Optional Filing icon to include in your submission and to upload the electronic document.

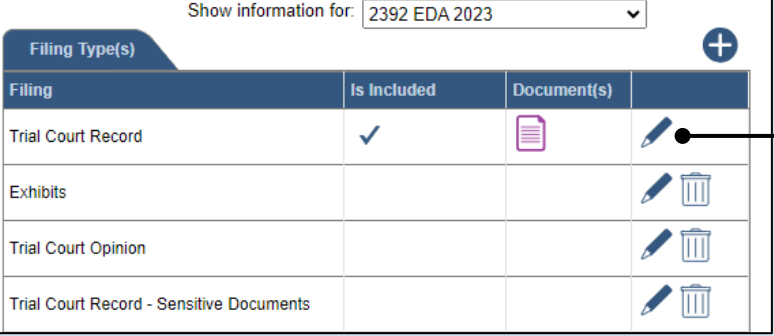

# PA File®

#### <span id="page-2-0"></span>**12.Initiate the process to upload the document** In the Document Management screen, click the Add Document icon.

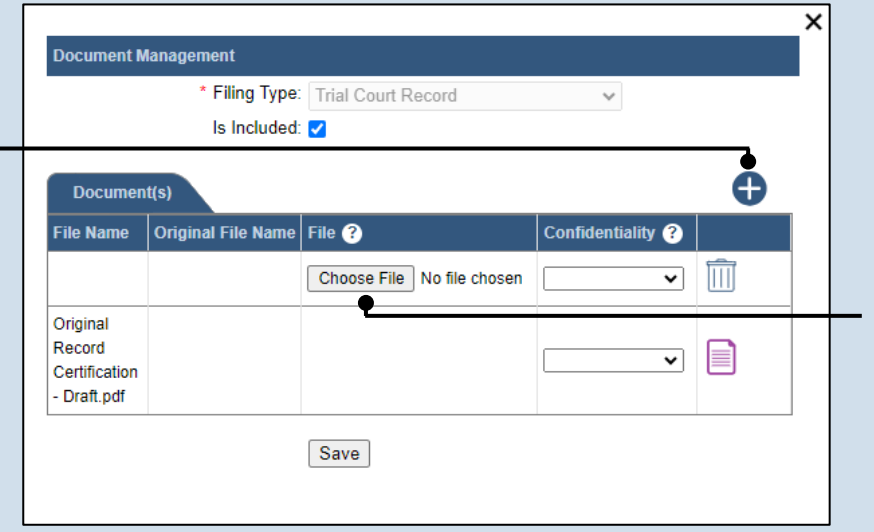

### **13.Click CHOOSE FILE**

### **14.Upload the electronic version of the filing**

In the popup screen that appears, locate the electronic version of the filing on your computer or movable storage device (ex. memory stick). Select the file and click OPEN.

### **16.(Optional) Upload additional documents**

If there are additional documents that need to be associated to the primary filing type (i.e. it is a large document that was separated into smaller files), repeat Steps [12](#page-2-0)[-15](#page-2-1) as necessary.

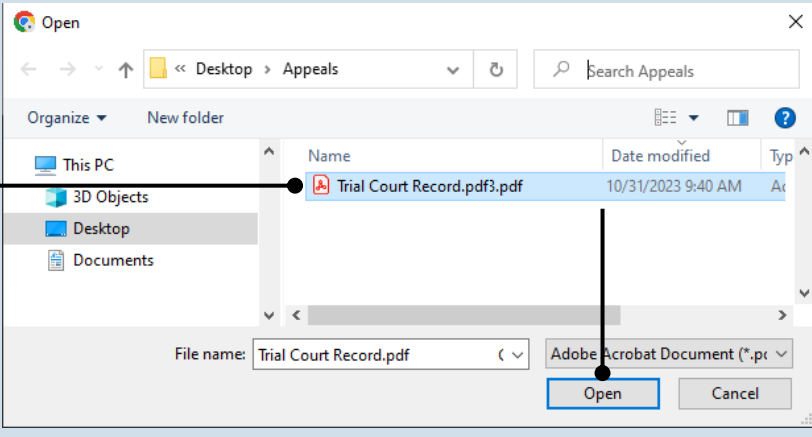

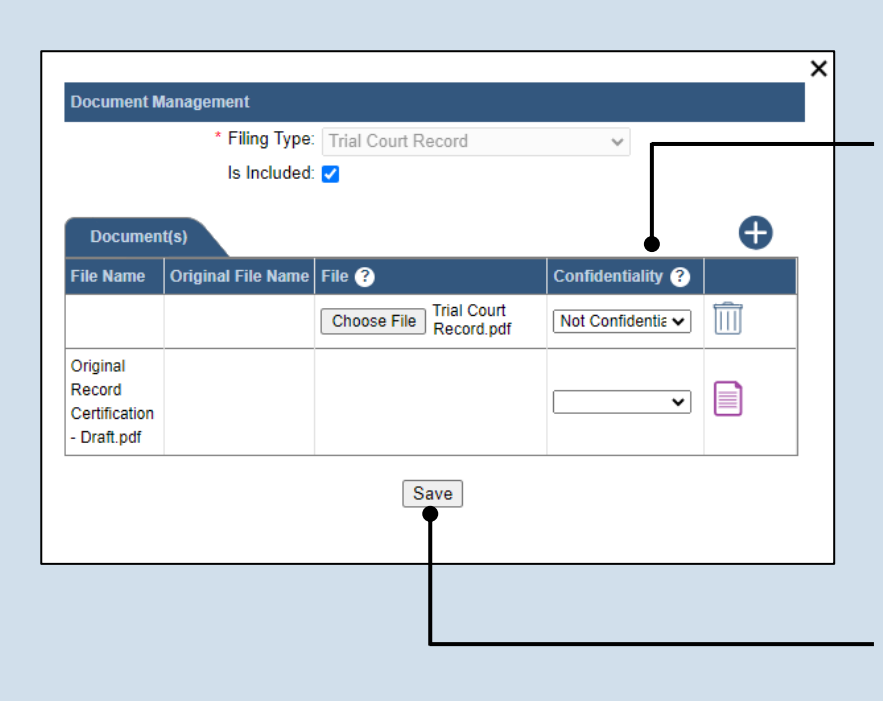

#### <span id="page-2-1"></span>**15.Select a confidentiality** Click on the dropdown and choose the appropriate confidentiality for the document.

**Tip** This selection is required based on the court's Public Access Policy. You can view the policy at the following web address:

http://www.pacourts.us/ public-records/publicrecords-forms.

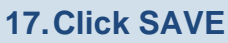

**Filing Documents | Verification** 

**18.Manage the other filing types** Complete one of the following for each of the remaining filing

types that display:

- a. If you need to upload a document to a filing type, use Steps [11](#page-1-2)[-15](#page-2-1) as a guide.
- b. If you are not uploading a document to a filing type, click the corresponding Delete icon **III**

After addressing all filing types, proceed to Step [26.](#page-5-0)

Tip<sub>1</sub> If a record contains a Confidential Information Form or an unredacted document that was filed with a redacted version, the confidential document must be uploaded separately to the Trial Court Record – Sensitive Documents filing type.

#### **Filing Documents** Verification Based on the filing type selected in the Filing Type tab, the corresponding document(s) that must b You must upload at least one electronic file for each required document. Before uploading, expand section below the grid, to view the electronic filing requirements. To upload an electronic documen icon that appears on the filing row. It is possible to add other filing types that are not listed below. Click the Add Optional Filing icon to include in your submission and to upload the electronic document. Show information for: 2392 EDA 2023  $\mathbf{\check{}}$ θ **Filing Type(s) Is included** Document(s) Filing eiei  $\checkmark$ **Trial Court Record** Exhibits liit **Trial Court Opinion** Trial Court Record - Sensitive Documents

Based on the filing type selected in the Filing Type tab, the corresponding document(s) that must be

You must upload at least one electronic file for each required document. Before uploading, expand t below the grid, to view the electronic filing requirements. To upload an electronic document, click the appears on the filing row.

It is possible to add other filing types that are not listed below. Click the Add Optional Filing icon to s include in your submission and to upload the electronic document.

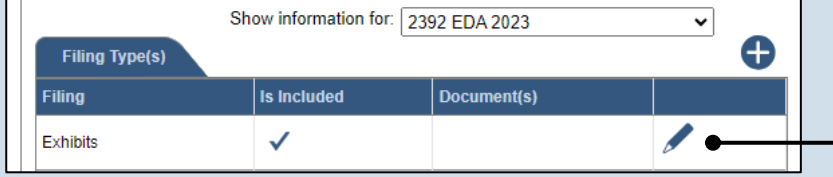

<span id="page-3-0"></span>**19.Open the Document Management screen** In the Filing Documents tab, click on the Manage Documents icon appearing to the right

of the filing type.

PA File®

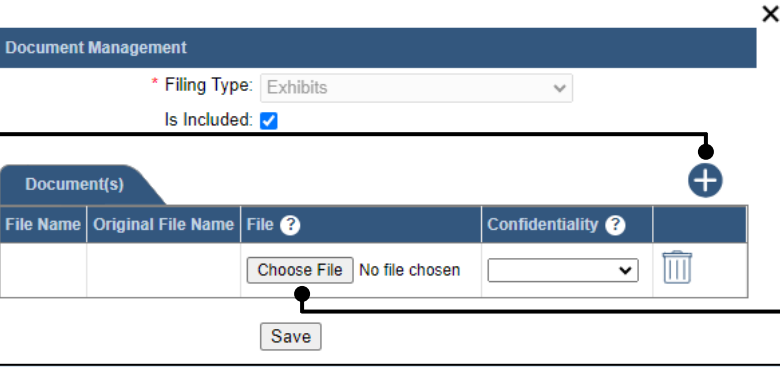

**21.Click CHOOSE FILE**

#### **20.Initiate the process to upload the document** In the Document Management screen, click the Add Document icon.

# PA File®

### <span id="page-4-0"></span>**22.Upload the electronic version of the filing**

In the popup screen that appears, locate the electronic version of the filing on your computer or movable storage device (ex. memory stick). Select the file and click OPEN.

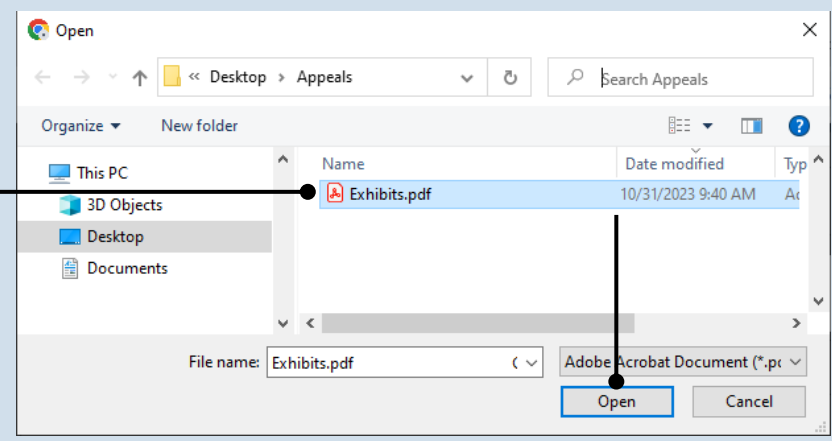

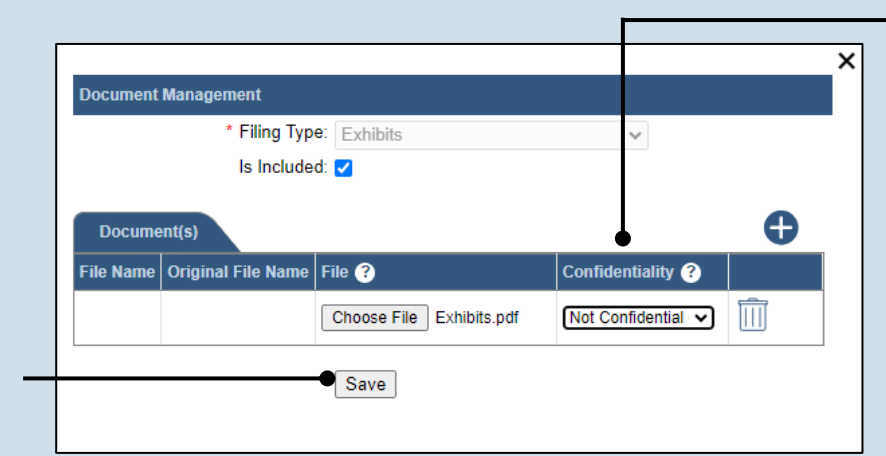

### <span id="page-4-1"></span>**24.Click SAVE**

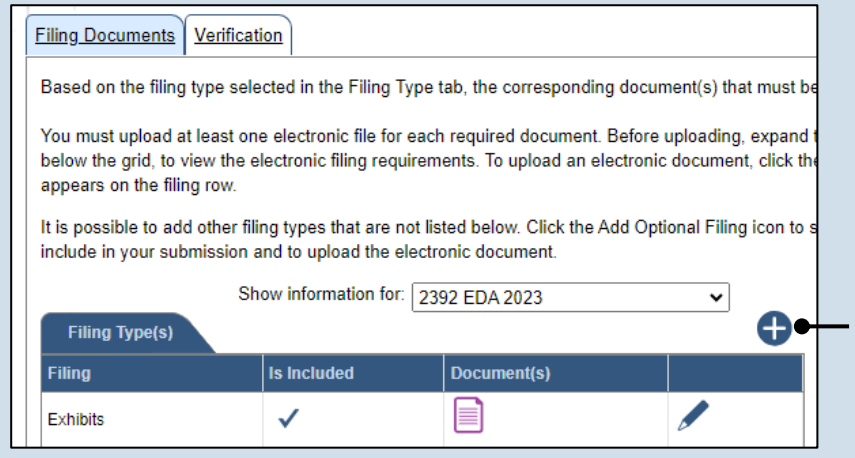

### **23.Select a confidentiality**

Click on the dropdown and choose the appropriate confidentiality for the document.

Tip This selection is required based on the court's Public Access Policy. You can view the policy at the following web address:

http://www.pacourts.us/ public-records/publicrecords-forms.

#### **25.(Optional) Add another filing type & document**

If there are additional documents to file now, click on the Add Optional Filing icon, choose the appropriate filing type, and then click the Add Document icon.

Use Steps [22](#page-4-0)[-24](#page-4-1) as a guide to upload the electronic document.

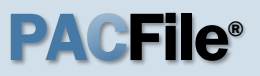

#### <span id="page-5-0"></span>**26.Acknowledge the disclaimer**

On the Filing Documents tab, read the disclaimer and then select the checkbox to signify your acknowledgement.

Disclaimer: I certify that this filing complies with the Case Records Public Access Policy of the Unif Pennsylvania. Specifically, I understand that financial source documents, minors' educational records, medical/ps and Youth Services' records, marital property inventory and pre-trial statement provided in Pa.R.C. expense statement provided in Pa.R.C.P. 1910.27(c), and agreements between parties as used in filed under the Confidential Document Form cover sheet. See Section 8.0 of the Policy for more in Furthermore, I understand that the attachments, except for a Confidential Information Form, shall social security numbers, financial account numbers (except for the last four digits when an active t the case and cannot otherwise be identified), driver license numbers, state identification numbers, rth (except when the minor is charged as a defendant in a criminal matter), or any abuse victim a defined in Pa.R.C.P. 1931(a), except for the victim's name. See Section 7.0 of the Policy for mo 2\* I acknowledge the foregoing Disclaimer ▶ View Additional Info

Previous

Next Save

**27.Click NEXT**

### **28.Verify filing details**

In the Verification tab, review the filing information that you have recorded for accuracy. If anything is incorrect, click on the appropriate tab and make the necessary changes.

**Filing Documents | Verification** A summary of your filing appears below. Verify that all the information displayed is accurate and that you anything is incorrect or incomplete, return to the appropriate tab and make the necessary changes. When you are ready to start the submission process, click the Verify button. If you do not want to submit the Save button and exit the wizard. All of your saved filings are available on the Saved Filings tab on yo **Filers IFP Status** Filer(s) Role Counsel No results found  $|{\bf s}|$ **Referenced Cases and Current Filings In Progress** Viewable To Document Name Filing Fee Docket Number **Short Caption Filing Name** Whitfield Supply v. 日目 2392 EDA 2023 **Trial Court Record** \$0.00 Rolland, M. Whitfield Supply v. E 2392 EDA 2023 Exhibits \$0.00 Rolland, M. Whitfield Supply v. E 2392 EDA 2023 **Trial Court Opinion** \$0.00 Rolland, M. \$0.00 Previous Save Verify

#### **29.Decide to file now or later**  You must choose from one of two options to determine how to proceed:

Option 1: If you want to submit this filing now, click the VERIFY button and refer to the *How to Submit a Filing that has no fee* reference quide.

Option 2: If you don't want to submit this filing now, click the SAVE button and then return to your dashboard. This process is complete.